## eポートフォリオ (Mahara) 利用マニュアル4

# 【ポートフォリオ作成】

保存したファイルなどを素材として使用して,ポートフォリオを作成します。

≪操作手順≫

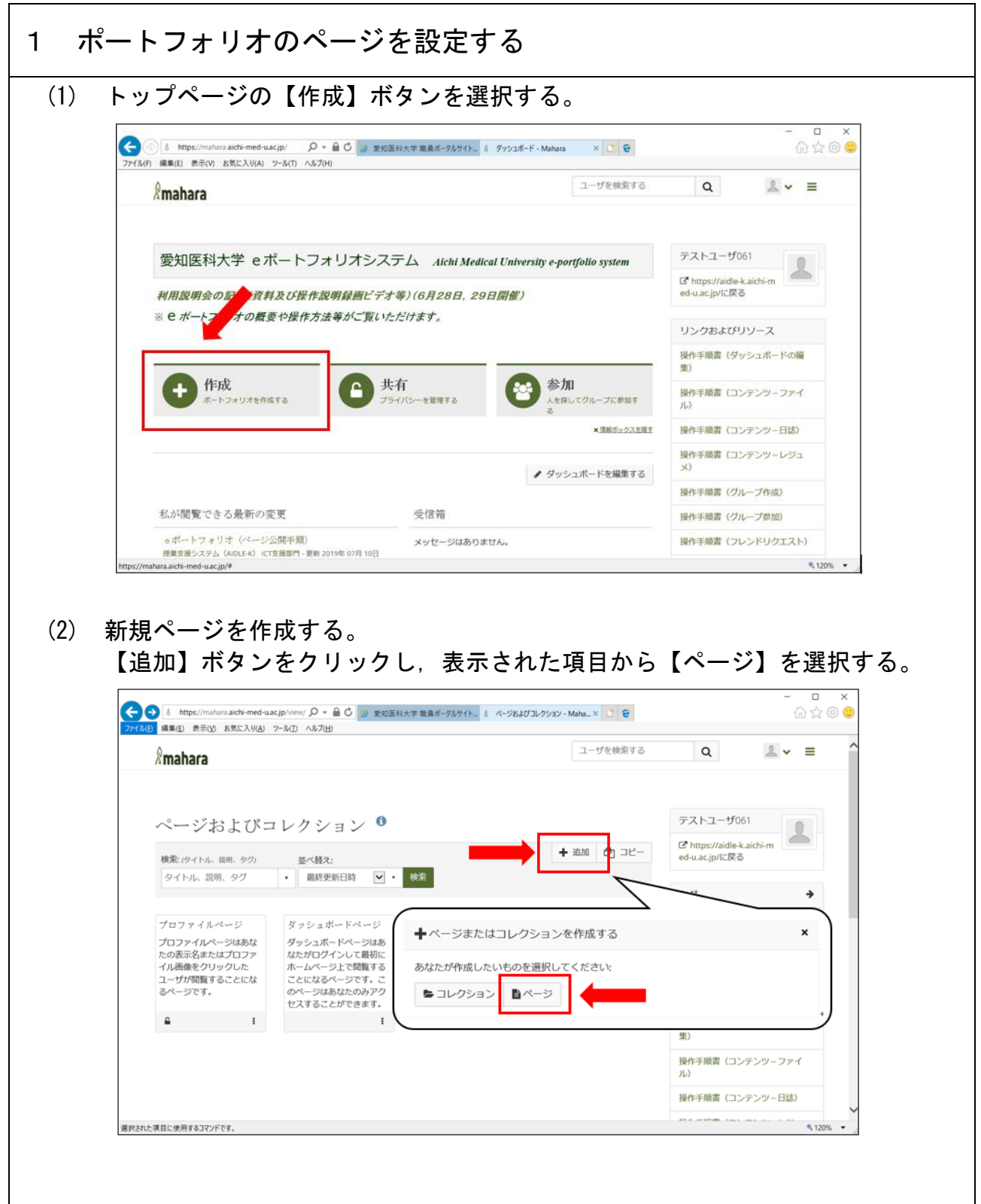

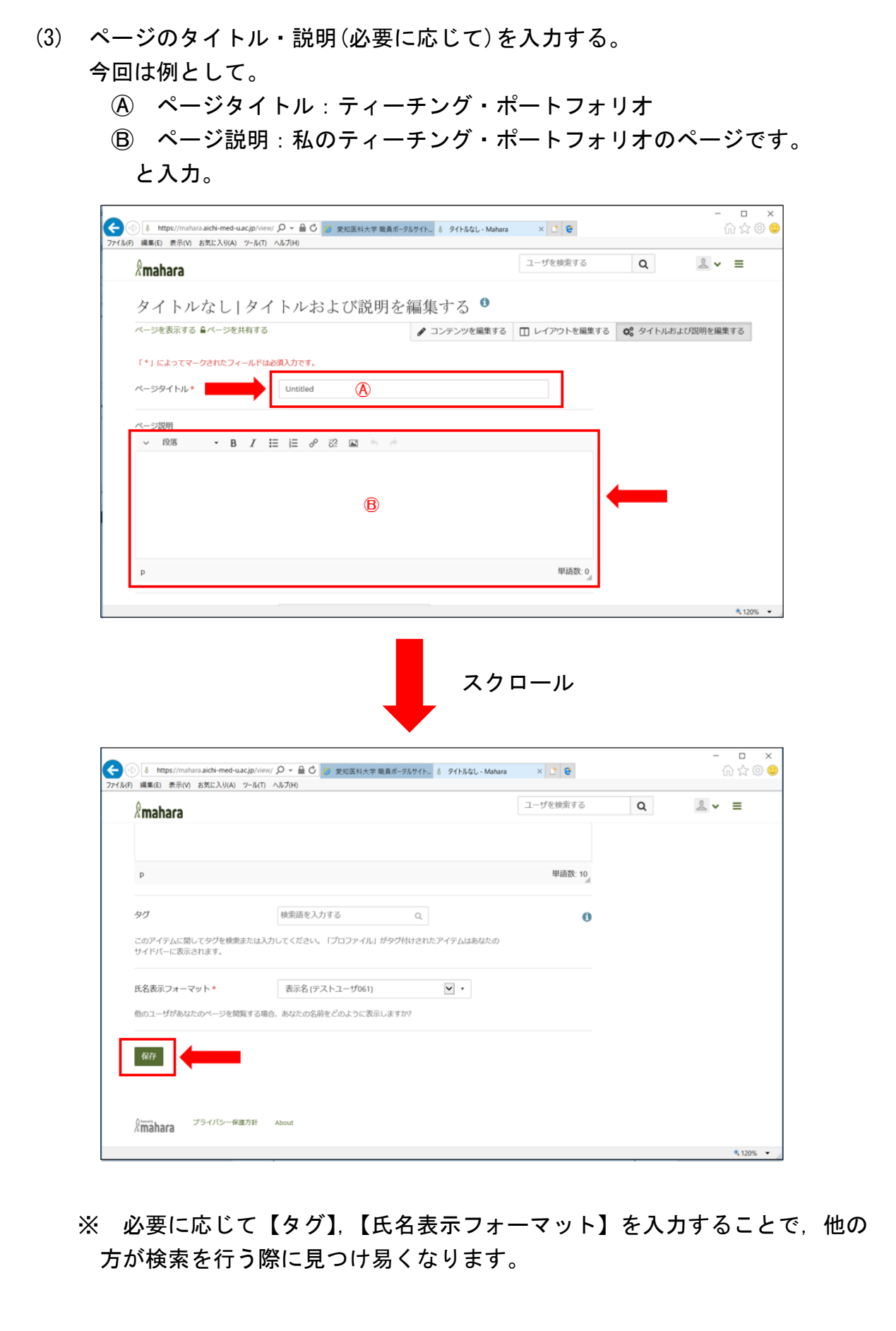

(4) ページ設定の完成

完成したページが表示されます。

※ 本来は(3)の保存後に直接ページ作成画面に移動しますが、説明のために 表示しています。

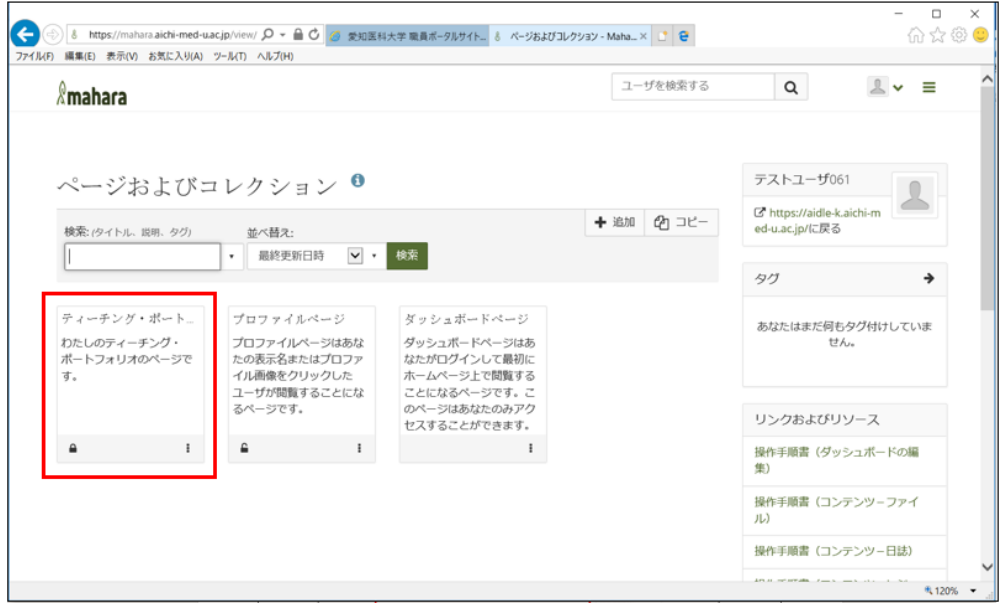

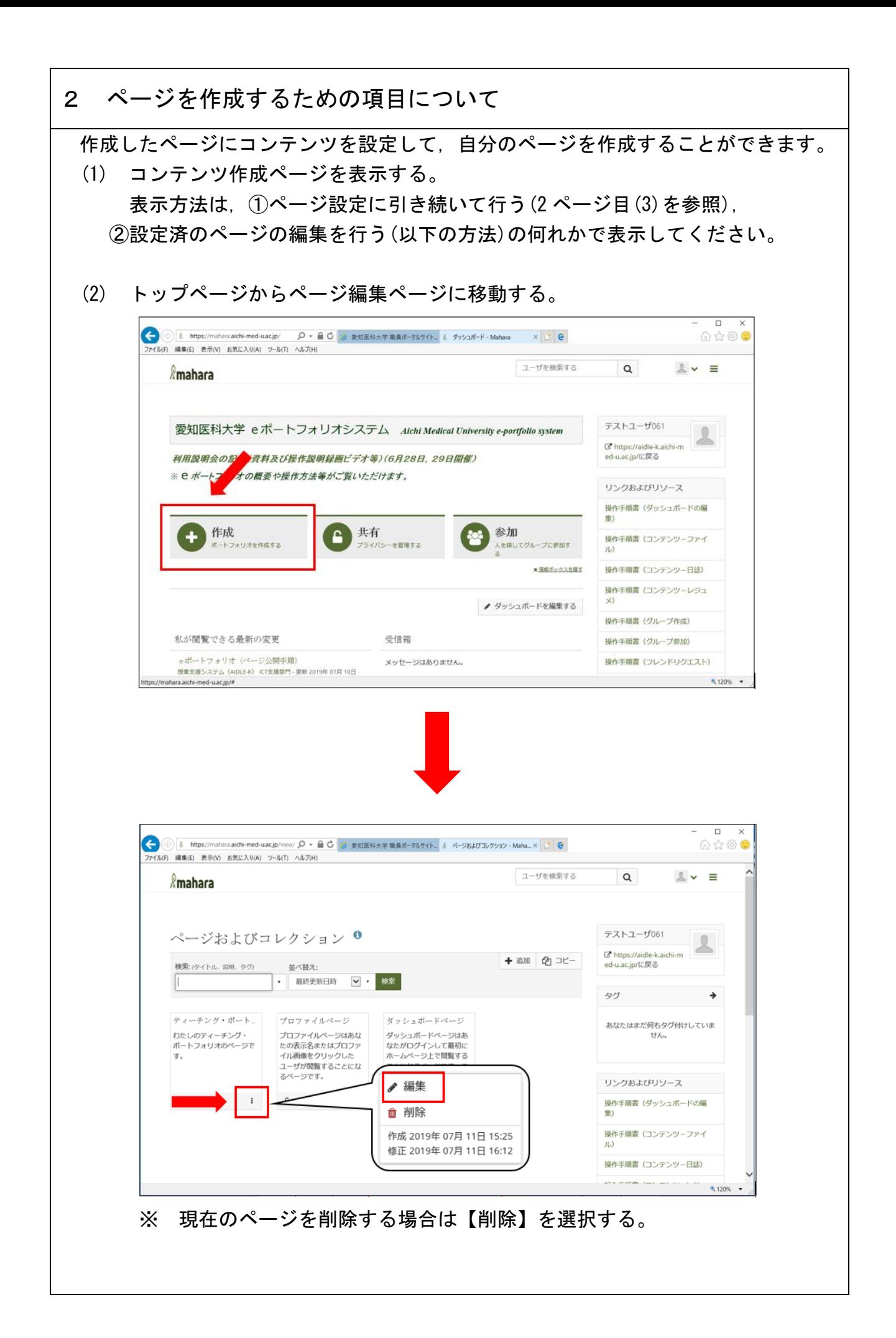

(3) ページを編集する。  $($ A) コンテンツ編集画面に移動する。(この画面が編集画面であるため,  $($ B), $($ C) 操作後に移動する場合以外は選択不要) Ⓑ ポートフォリオのレイアウト設定に移動する。(標準設定は3列設定) Ⓒ タイトル設定画面に移動する。(2 ページ目(3)を参照) ed-uac.jp/view, Q ▼ △ C G 愛知医科大学 職員ポータルサイト... & ティーチング・ポートフォリオ - Ma... × <mark>ご</mark> C 命☆ @ ●  $\bigodot$   $\delta$  https:// イル(F) 編集(E) 表示(V) お気に入り(A) ツール(T) ヘルプ(H) ユーザを検索する  $2 \times \equiv$  $Q$  $\mathbb{R}$ mahara ティーチング・ポートフォリオ1コンテンツを編集する <sup>0</sup> ベージを表示する ■ページを共有する ● コンテ(A)を編集する □ レイア(B)を編集する 3 タイトルお(C)説明を編集する このエリアではあなたのページがどのように見えるのかプレビューを表示しています。変更は自動的に保存されます。 ブロックを追加するにはページにドラッグしてください。あなたはページ内でブロックをドラッグして位置を変更することもできます。  $+$  A  $\overline{7}$   $\overline{7}$ + 国 イメージ + ■ ワークシート v 田 メディア  $\vee$   $\mathcal{J}$   $\boxplus^\texttt{15}_\texttt{55}$  $\downarrow$   $\triangleq$   $\neg\mathbb{R}$ ↓▲ 個人情報  $\vee$   $C^*$  外部  $6,12$  Ⓐ コンテンツを編集する。 画面左側のメニューから使用する項目を選択する。  $\Box$ ● 8 https://mahara.aichi-med-uacjp/view, Q = ▲ C 2 愛知医科大学職員ポータルサイト... 8 ティーチング・ポートフォリオ - Ma... × ご <mark>B</mark> 价☆◎● ル(F) 編集(E) 表示(V) お気に入り(A) ツール(T) ヘルプ(H) ユーザを検索する  $2 - 5$  $\circ$  $\mathbb{R}$ mahara ティーチング・ポートフォリオ1コンテンツを編集する <sup>●</sup> ページを表示する ▲ページを共有する ● コンテンツを編集する □ レイアウトを編集する ☆ タイトルおよび説明を編集する このエリアではあなたのページがどのように見えるのかブレビューを表示しています。変更は自動的に保存されます。<br>ブロックを追加するにはページにドラッグしてください。あなたはページ内でブロックをドラッグして位置を変更することもできます。  $+A$   $\overline{7}$   $\overline{7}$   $\overline{7}$   $\overline{1}$  $+50 + 78 - 9$ 山島 ワークシート  $\downarrow$   $\boxminus$   $\times$   $\vec{\tau}$   $\wedge$   $\vec{\tau}$  $\bar{v} \geq 0$  Hz  $\vee$  a  $-\&$ ○ ▲ 個人情報 ↓ ぴ 外部 1 テキスト:直接文章を入力する。 2 イメージ:写真等の画像を貼り付ける。 3 ワークシート:管理者が作成した所定の様式で作成したワークシートを 貼り付ける。

- 4 メディア:あらかじめ Mahara に登録しておいたファイル等を貼り付ける。 (ファイルの登録方法は,「eポートフォリオ(Mahara)利用マニュアル② 【ファイル保存】」を参照)
- 5 日誌:日記のように日々の記録を作成する。
- 6 個人情報:ポートフォリオ上に作成者の個人情報を表示する。
- 7 外部:外部 URL リンク等を貼り付ける。
- Ⓑ レイアウトを設定する。

 作成したいページレイアウトを選択する。(基本オプション以外のカスタム設 定も可能)

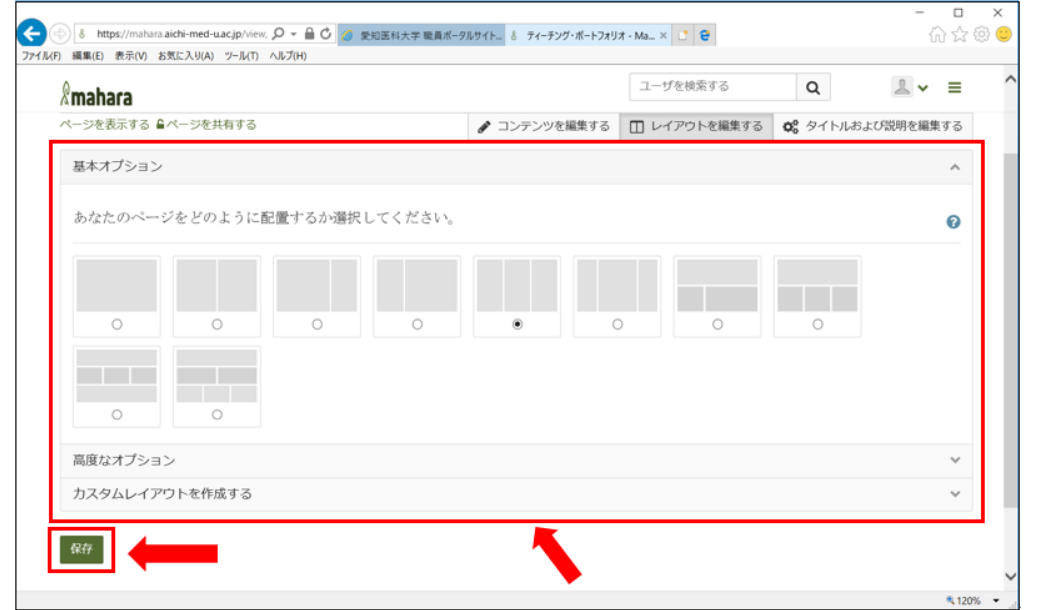

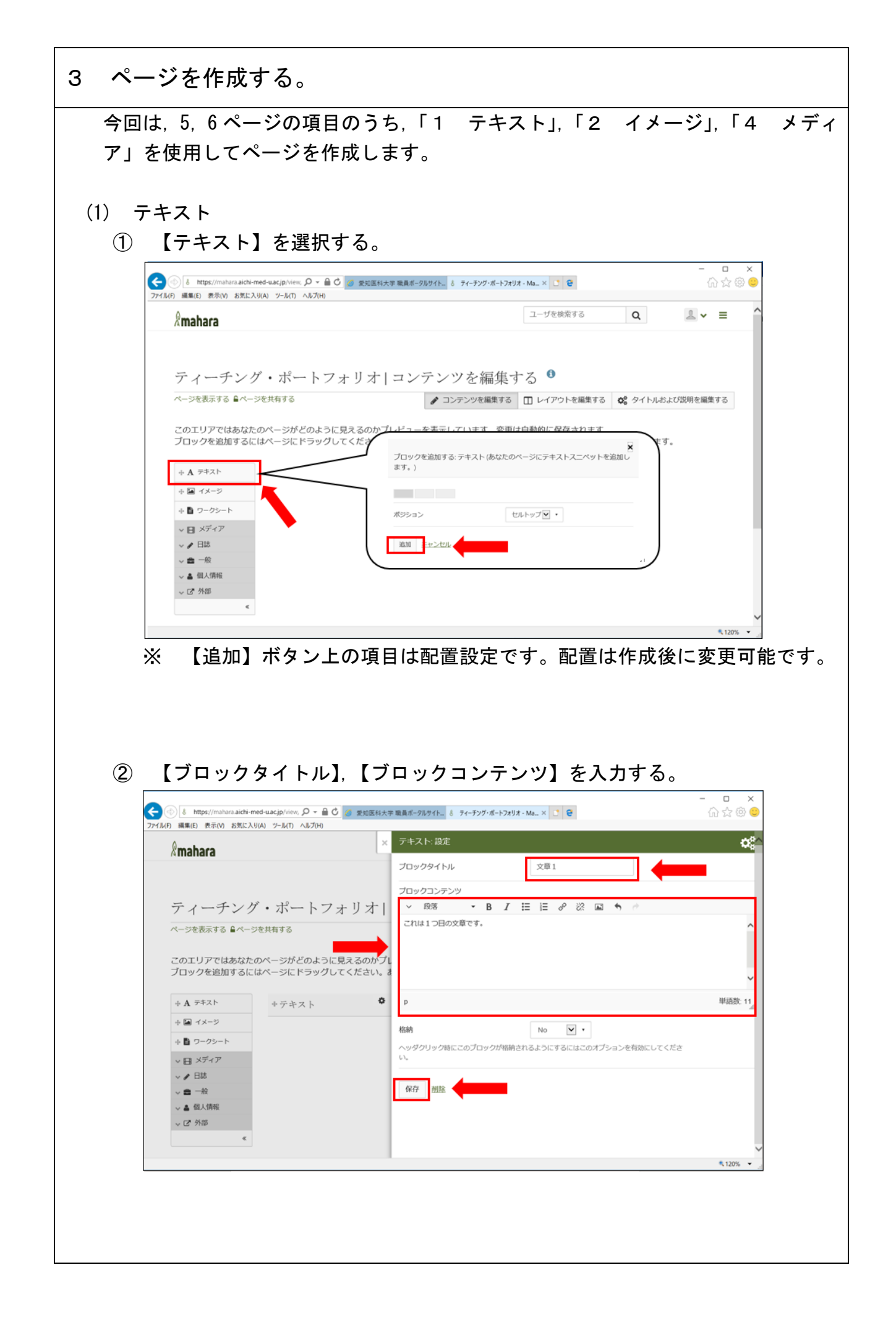

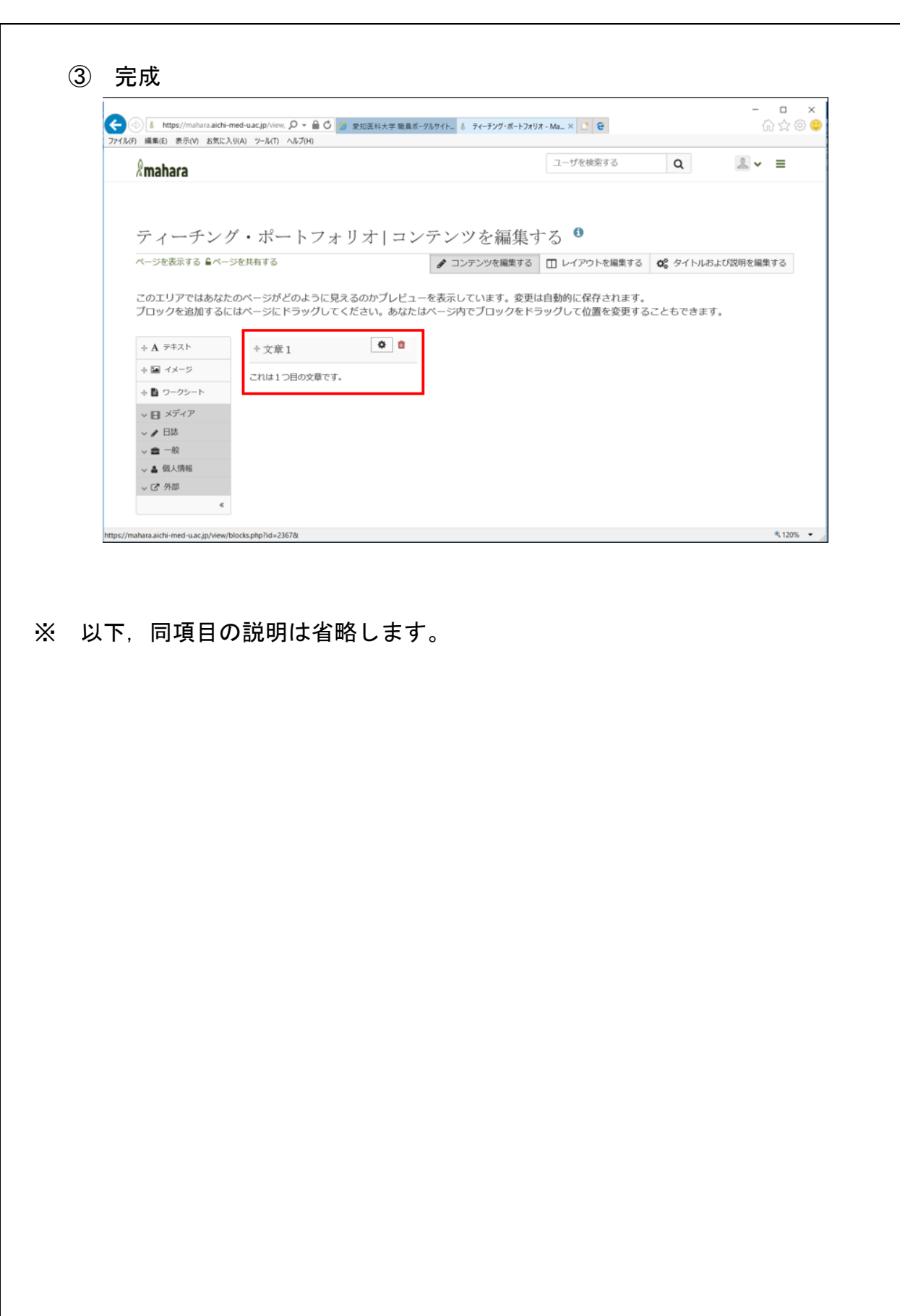

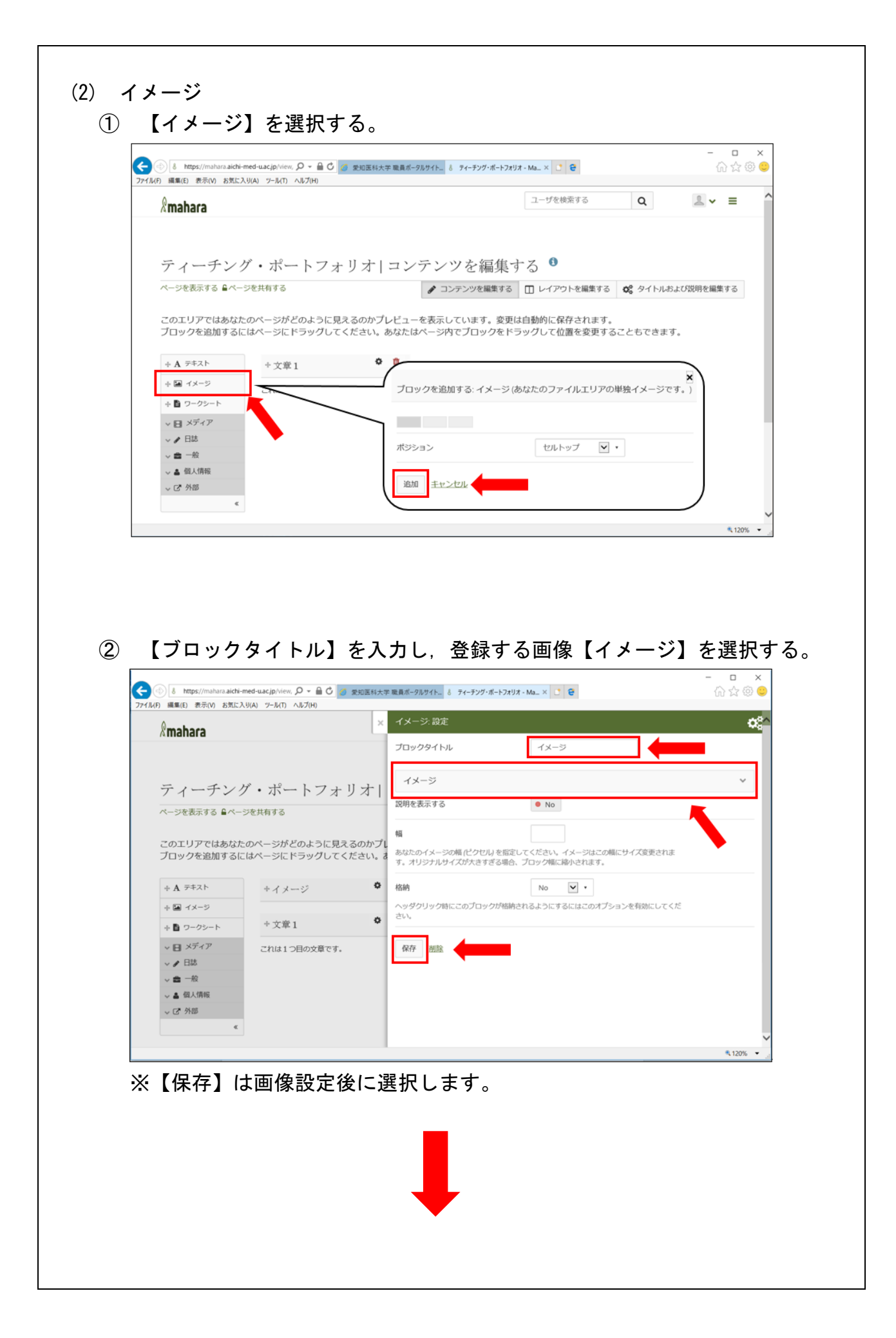

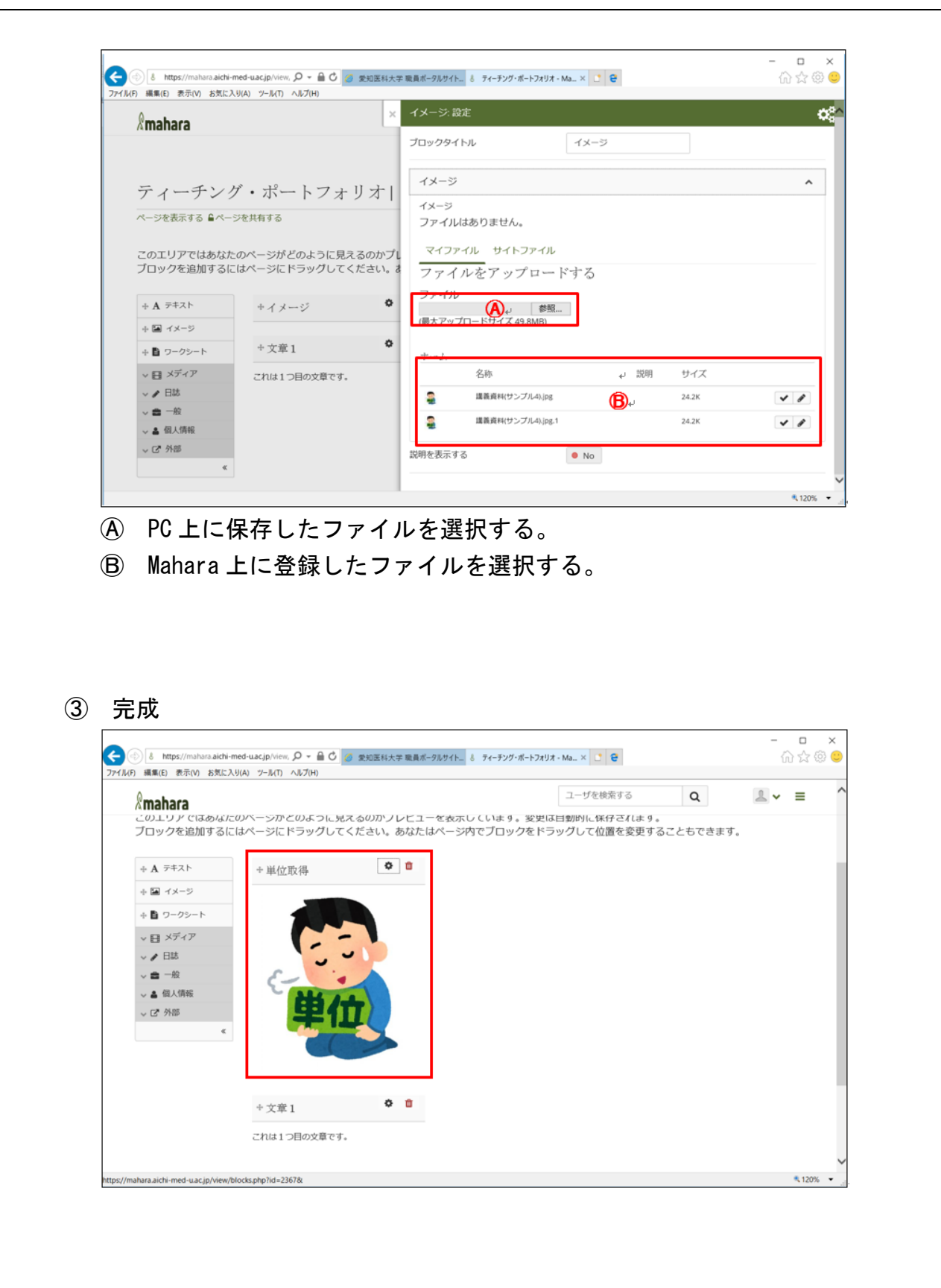

- (2) メディア
	- ① 【メディア】を選択する。
		- ※ 今回は例として【フォルダ】,【PDF】を選択します。
		- ア フォルダ

 「利用マニュアル②」で作成したフォルダごと掲載できます。フォルダにフ ァイルを追加すると自動で反映されます。

a 【フォルダ】を選択する。

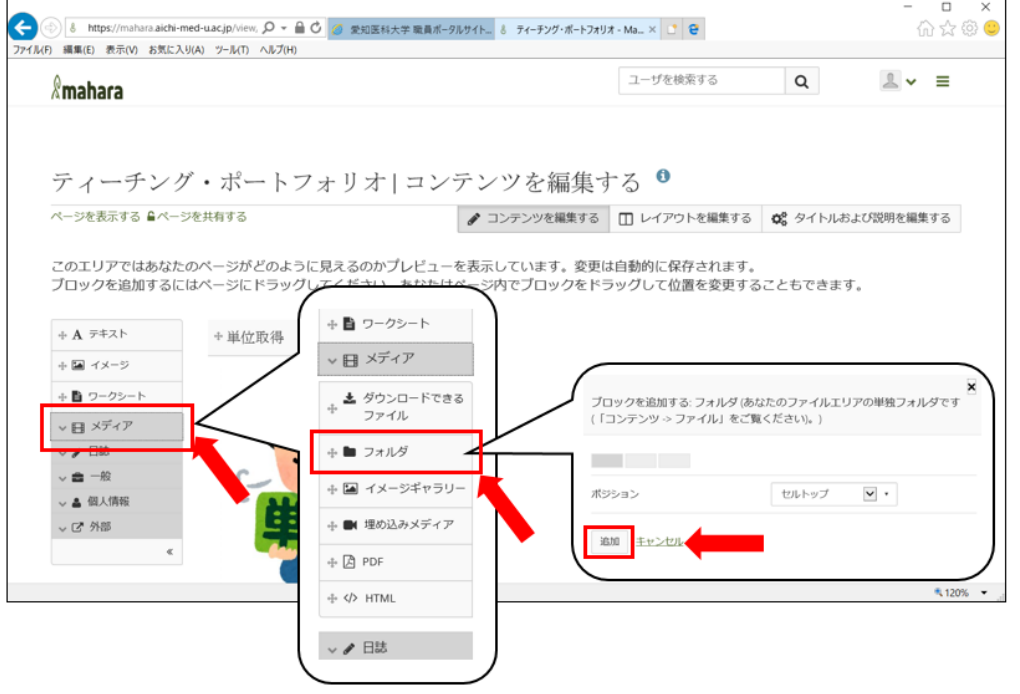

### b 【ブロックタイトル】を入力し,登録するフォルダを選択する。

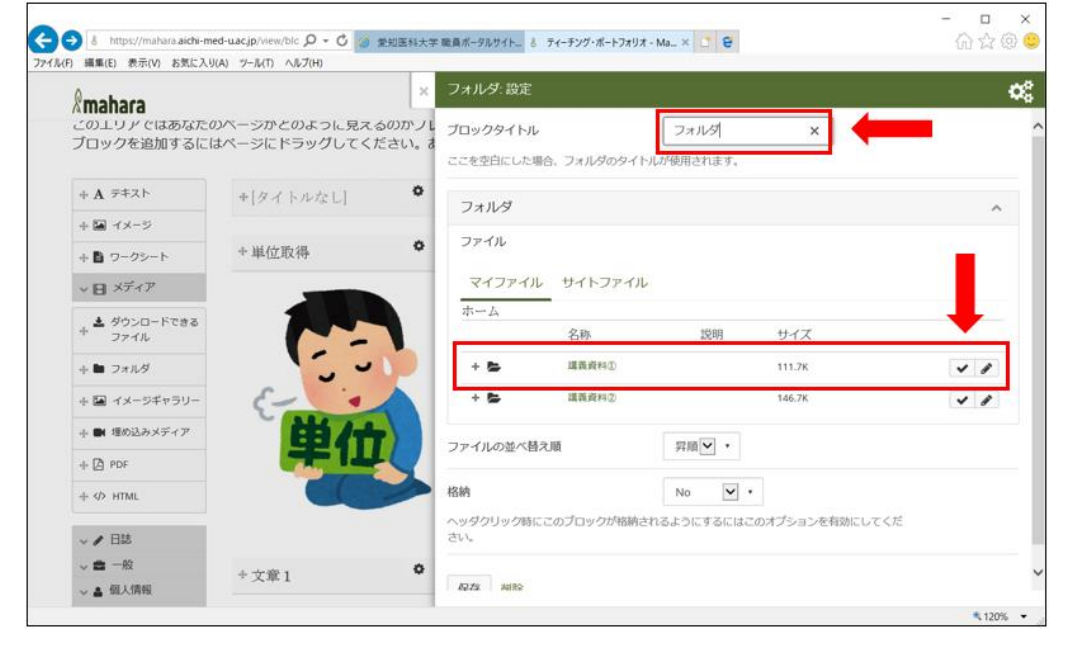

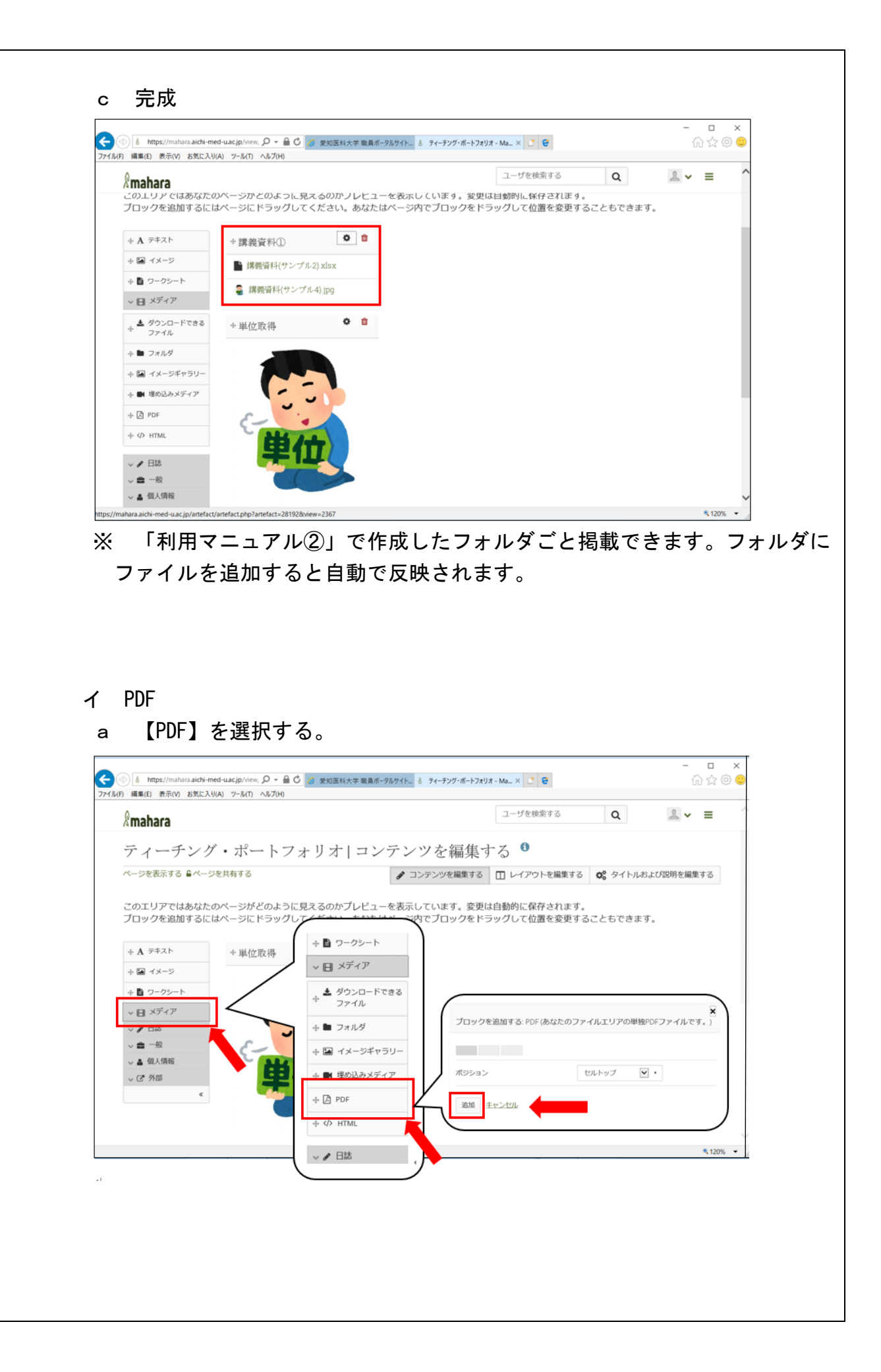

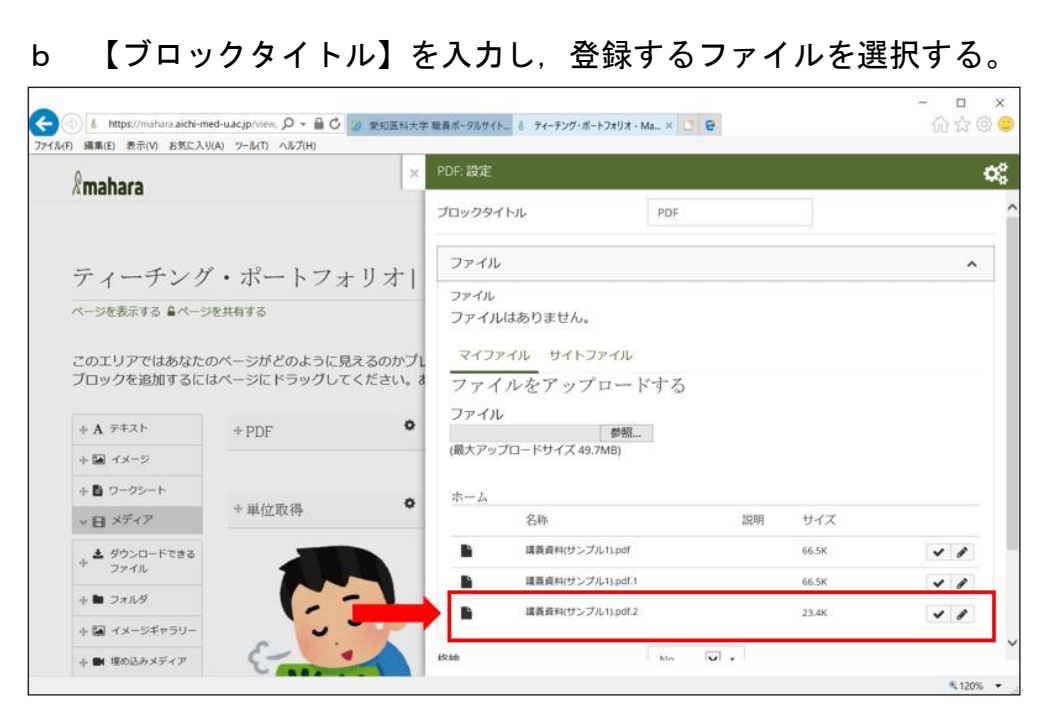

※ 今回は上図の登録ファイルを使用します。

#### ③ 完成

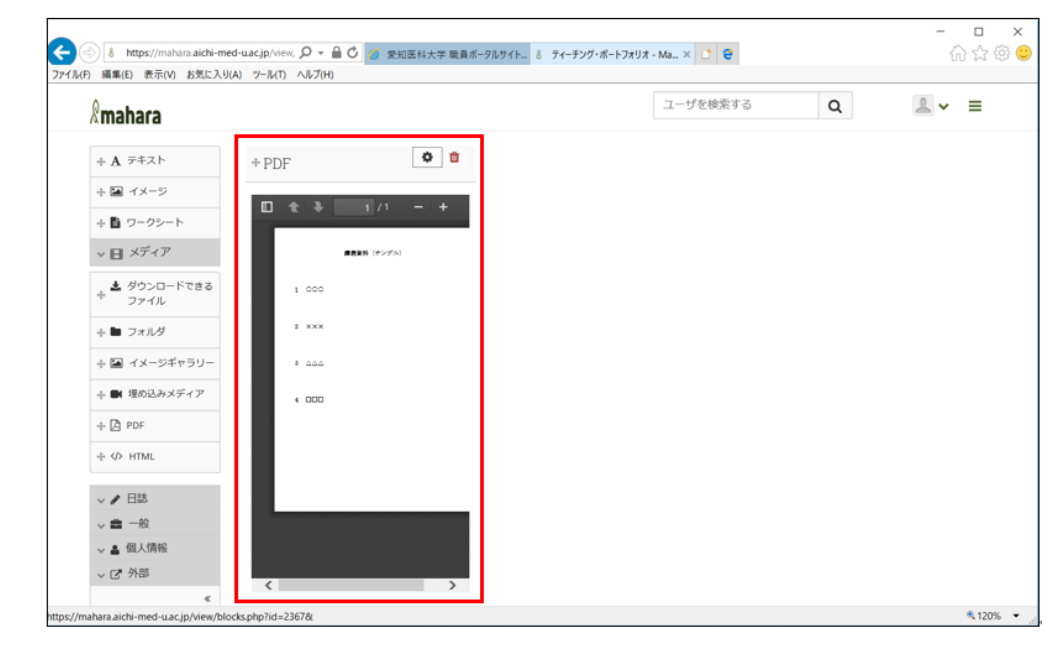

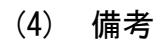

### ① レイアウトの変更,補足機能

 作成したコンテンツは,【ブロックタイトル】をドラッグ&ドロップすること で,レイアウト内での移動等が可能です。

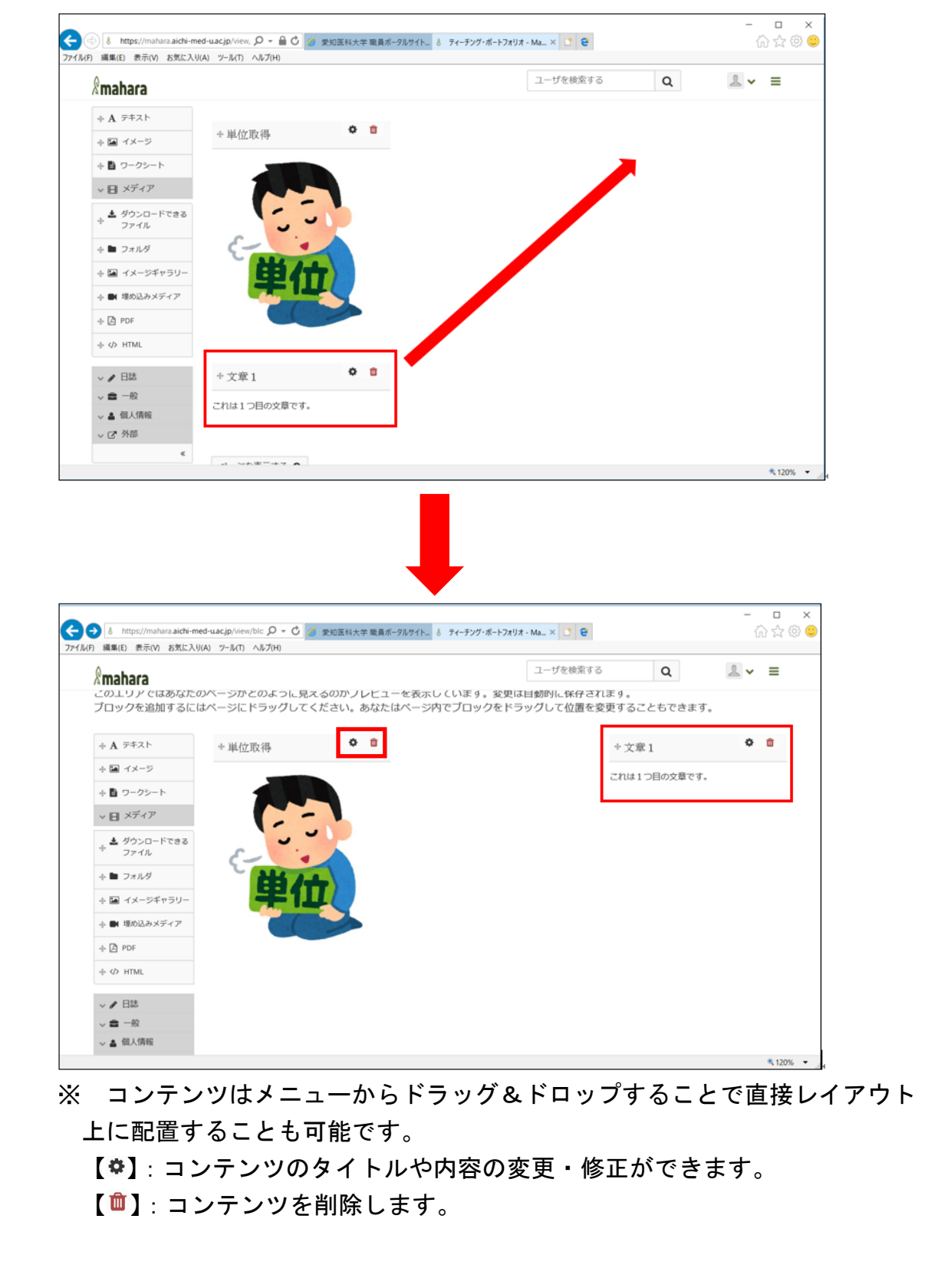